**※Report submission manual starts on page 2.**

# Are you accidentally committing **plagiarism in your report?**

The following are examples of plagiarism:

**Watch**

**Out!**

- Viewing your friend/senior's report, rewriting the content, and using it
- Copying information from a website or book without proper citation
- Giving your friend a copy of a report you wrote in the past

## **Plagiarism has severe consequences.**

Plagiarism is academic misconduct that violates the learning agreement. Reflect carefully before writing or submitting your report to make sure you do not plagiarize. ※Please check our [Writing Manual](http://en.apu.ac.jp/academic/page/content0296.html/?c=17) for information on how to cite properly.

## Final Report Submission Manual

Please read this manual carefully and follow the instructions to submit your final report.

**[IMPORTANT] If you do not submit your report correctly it may not be accepted for grading.**

### **1.BEFORE SUBMITTING YOUR REPORT**

○○○ Semester, AY 20○○ Course name: OOOOEA Instructor: OO OO

(Report title)

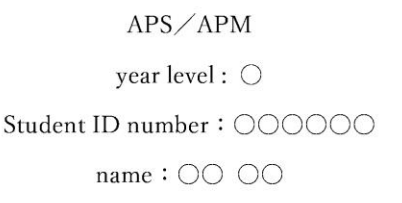

 $dd/mm/20$ 

- Your report must include a cover page. (Refer to the picture on the left and make it the first page of your report)
- Your report file name must be: [Student ID No.\_Name\_Course]

Ex:

12419999\_ASIA Hana\_Introduction to APSEA

• [NOTE] If your cover page or file name are incorrect then your report may not be accepted for grading.

## **1.BEFORE SUBMITTING YOUR REPORT**

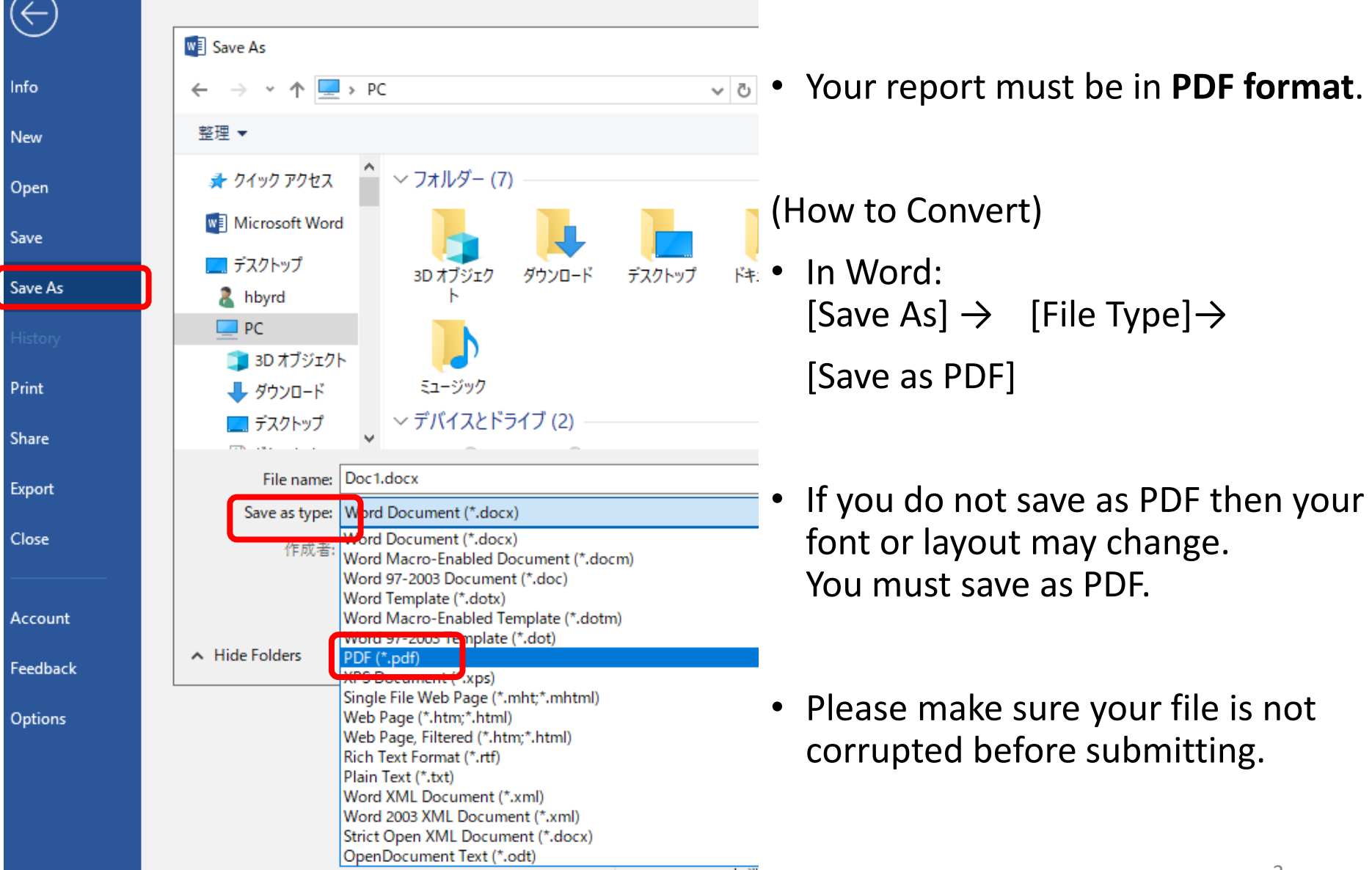

\* If you do not have software on your PC that can save as PDF, please search for a free online tool.

## **2.HOW TO SUBMIT YOUR REPORT VIA MANABA**

**1. Log in to manaba and go to your Course Page.** 

**Click on the report submission course for your class.**

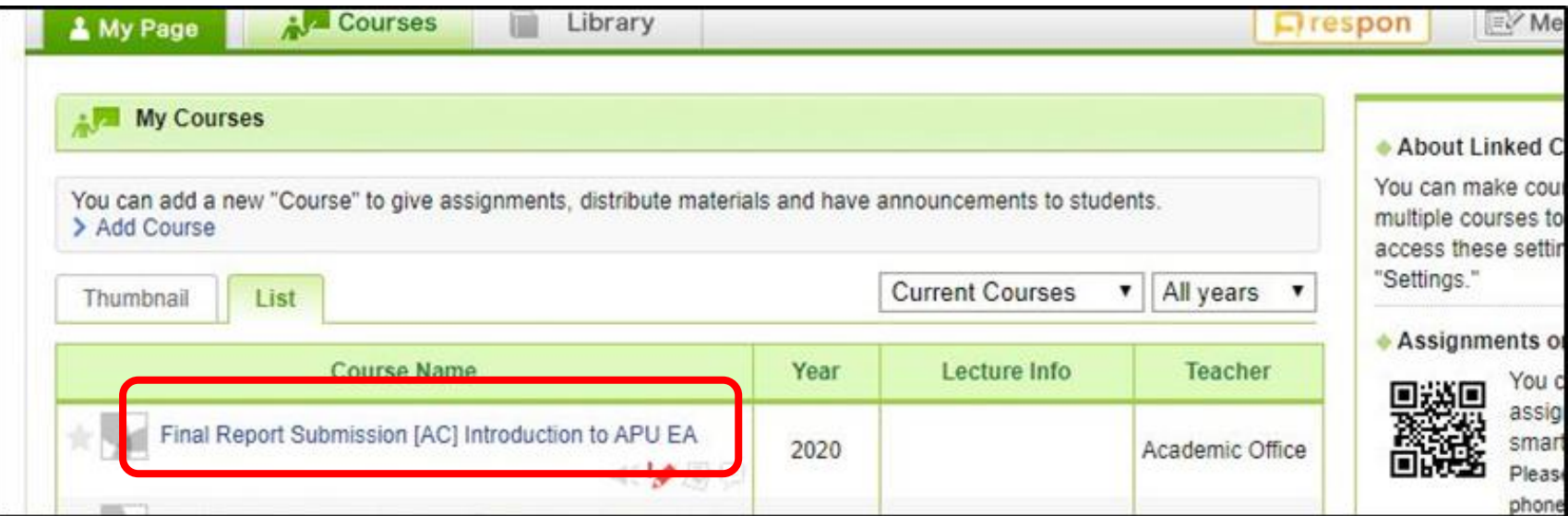

#### **2. Click "Assignments"**

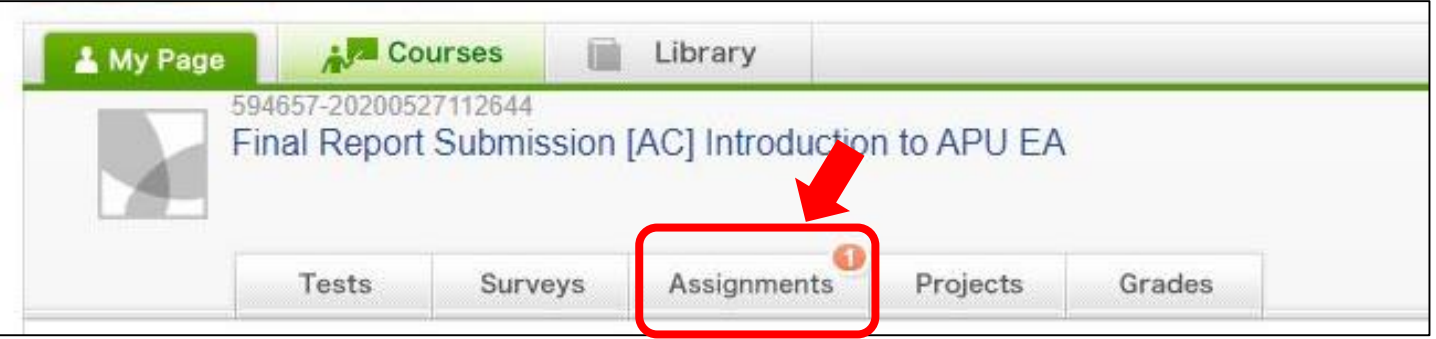

## **2.HOW TO SUBMIT YOUR REPORT VIA MANABA**

#### **3. Click the title of the assignment labeled with your course name and instructor.**

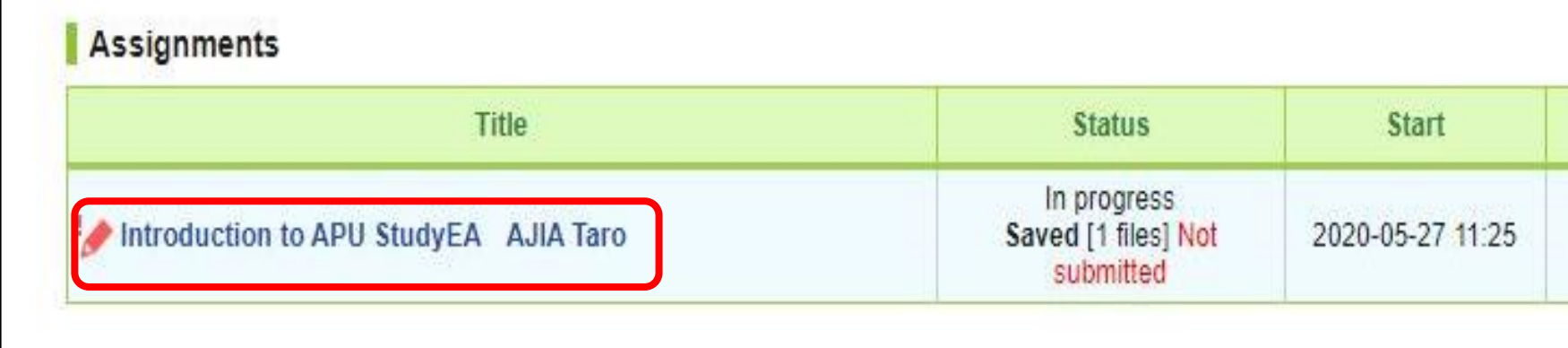

#### **4. Click "Add File" at the bottom of the page to upload your file.**

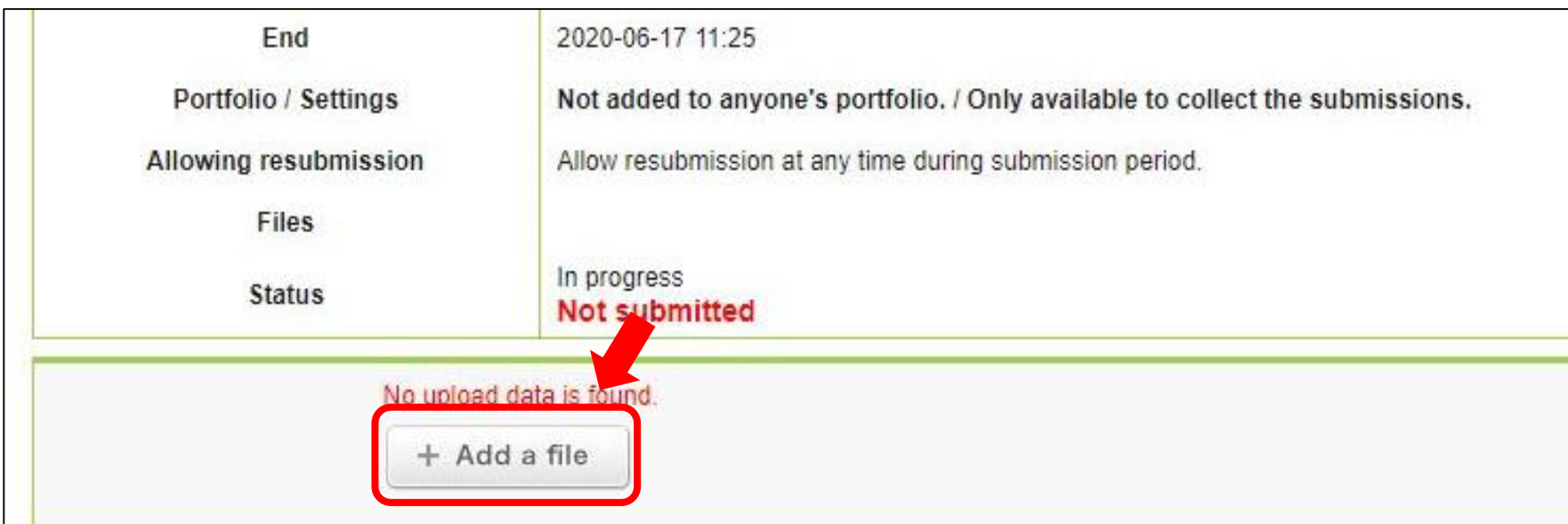

## **2.HOW TO SUBMIT YOUR REPORT VIA MANABA**

5. Select the PDF file of your report. Double click the file, or click "Open" to upload it, then double-check that you have selected the correct file

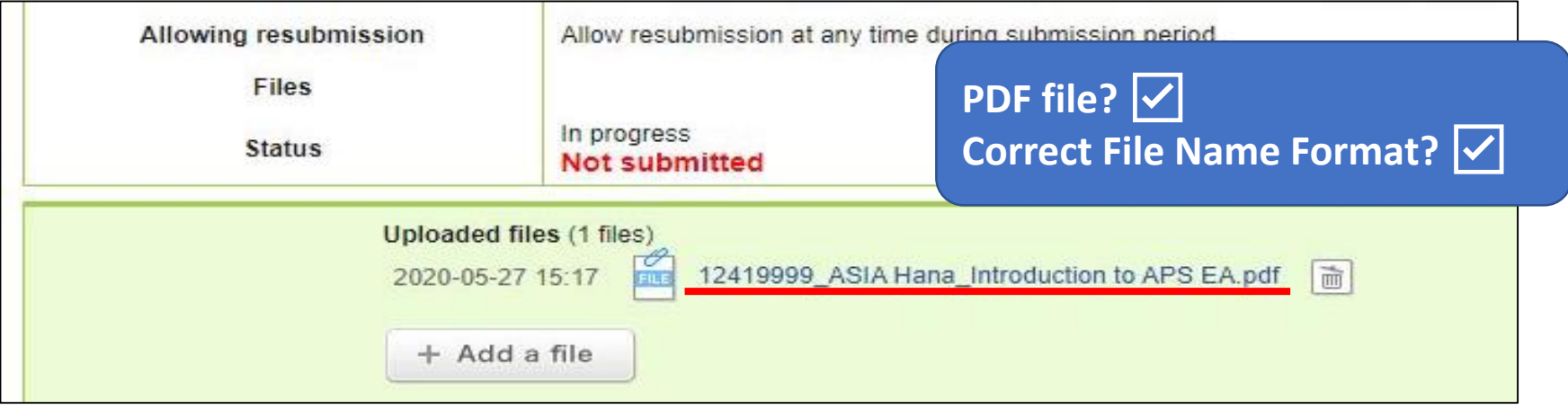

6.Click "Submit" to submit your report

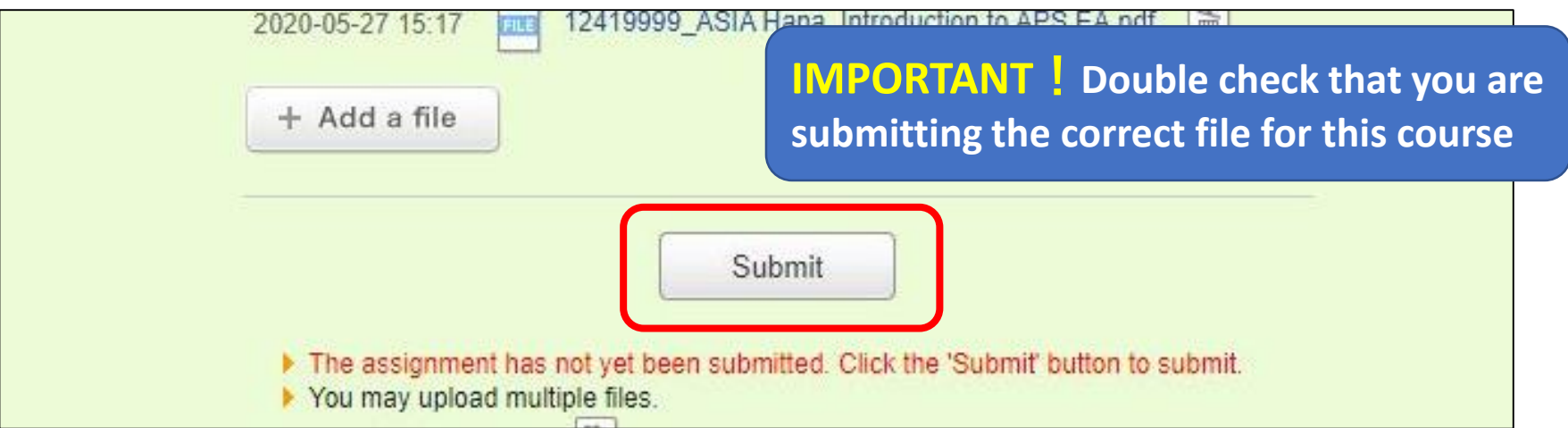

## **3.IMPORTANT NOTES**

- We recommend you take a screenshot or photograph of your submission screen as proof of submission.
- Please make sure to submit your report before the deadline. Reports submitted after the deadline will not be accepted.
- It is possible many students will access manaba just before the deadline, so it may take longer to load or access the service. Please make sure to allow enough time to submit your report before the deadline.
- We cannot accept corrupted files or files that have not been submitted correctly. Please submit reports carefully.
- We cannot accept reports submitted via any other method (sent as email attachments, submitted in-person at the Academic Office, submitted in Building H).